# **PowerSchool**

Create at least one category and complete Final Grades Setup before creating assignments.

#### Creating Categories

- 1. Choose Windows > Categories.
- 2. Enter a category name and abbreviation.
- 3. Enter a description and default points possible (optional).
- 4. Click Accept.
- 5. To create additional categories, click New Category and repeat steps 1-4.
- 6. Close the Categories dialog.

#### Completing Final Grades Setup

- 1. Choose Windows > Final Grades Setup.
- 2. Choose the grading term from the "Which final Grade" pop-up menu.
- 3. On the factor table, choose the weighting method from the Factor Type pop-up menu.
- 4. Except Total Points, select category, single assignment, or final grade and click OK.
- 5. Edit the factor weight in the Weight column.
- 6. To add more factors, click the plus sign and repeat steps 3-5.
- 7. Click Accept.

Factor weights must add up to 100%.

# Adding an Assignment

- 1. Click the Assignments icon.
- 2. Choose the category and enter a name, abbreviation, points possible, and date due.
- 3. Enter a description, a web link, and align a standard (optional).
- 4. Click Accept.
- 

# Taking Attendance

- 1. Click the Attendance icon.
- 2. Select the cells next to the names of the students who are absent or tardy. To select multiple cells, press and hold Command (Mac) or CTRL (PC) while clicking.
- 3. Choose the appropriate attendance code from the pop-up menu at the bottom of the Attendance dialog. You can also Control-click (Mac) or Rightclick (PC) a cell and choose the appropriate attendance code from the shortcut menu.
- 4. Click Save.

# Submitting Lunch Counts

- 1. Choose Utilities > Submit Lunch Counts.
- 2. Enter the lunch counts in the fields.
- 3. Click OK.

# Submitting a Student Log Entry

- 1. Choose Utilities > Submit Student Log Entry.
- 2. Choose the student's name from the pop-up menu.
- 3. Enter a subject and the pertinent log entry information.
- 4. Click OK.

# Entering a Parent Note

- 1. Double-click the number next to the student's name on the spreadsheet.
- 2. Enter a comment for the student or choose Personal Comment or School Comment from the Comment Type pop-up menu and double-click the applicable comment(s) in the Comment Code list.
- 3. Click OK.

# PowerGrade Quick Reference Card

# PowerGrade Spreadsheet Power Tips

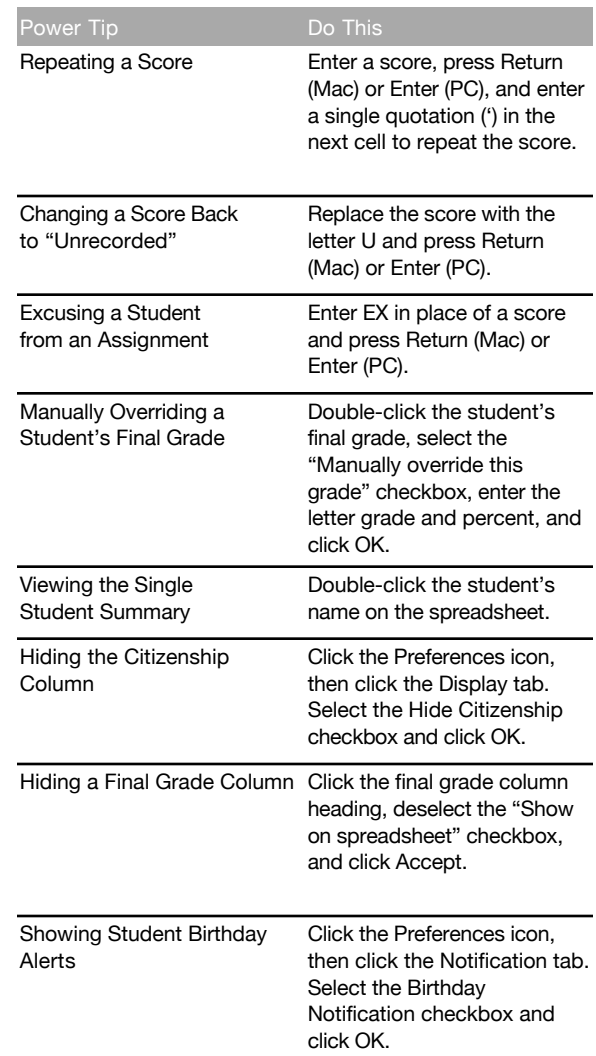

# Accessing PowerGrade Help

To access the PowerGrade Help, click the Help icon, which looks like a question mark.

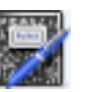

# **PowerSchool**

# PowerSchool Teacher Quick Reference Card

#### Taking Attendance

- 1. Click the chair icon next to the class for which you want to take attendance.
- 2. Choose the appropriate attendance code from the "Current attendance code" pop-up menu.
- 3. Click the cell next to each student who is absent or tardy to insert the code you chose from the pop-up menu.
- 4. Click Submit.

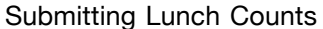

- 
- 1. Click the utensil icon next to the class for which you want to submit a lunch count.
- 2. Enter the lunch counts in the fields.
- 3. Click Submit.

#### Accessing Student Information

- 1. Click the backpack icon next to the class you want to view.
- 2. Click the student's name.
- 3. Choose a student page to access from the "Select screens" pop-up menu. For example, to:
	- Submit a parent note, choose Teacher Comments and click Edit in the Comment column. Enter the comment in the field and click Submit.
	- Click the next student's first name to enter a comment for that student.

Clicking on a student's last name takes you to the default student screen. Clicking on their first name takes you to the last page you worked with.

# Printing School Reports

Your school creates the reports available to you in PowerSchool Teacher.

- 1. Click the printer icon next to the class for which you want to print a report.
- 2. Choose the report from the "Which report would you like to print" pop-up menu.
- 3. Choose the watermark text (optional).
- 4. Choose when you want PowerSchool to prepare your report.
- 5. Click Submit.

Entering Assignments and Recording Scores

You MUST use PowerGrade to use this feature. Create categories in PowerGrade before adding assignments in PowerSchool Teacher.

- 1. Click the notebook icon next to the class for which you want to add an assignment and scores.
- 2. Click New.
- 3. Enter the assignment information.
- 4. Enter the students' scores.
- 5. Click Submit.

The assignments and scores you enter in PowerSchool Teacher will automatically be transferred to PowerGrade the next time you open the class. After an assignment has been transferred to PowerGrade, it is no longer available as a web assignment in PowerSchool Teacher.

Your school chooses if you use the Standards Final Grade Entry student page to enter student standard information.

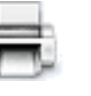

# PowerSchool Teacher Power Tips

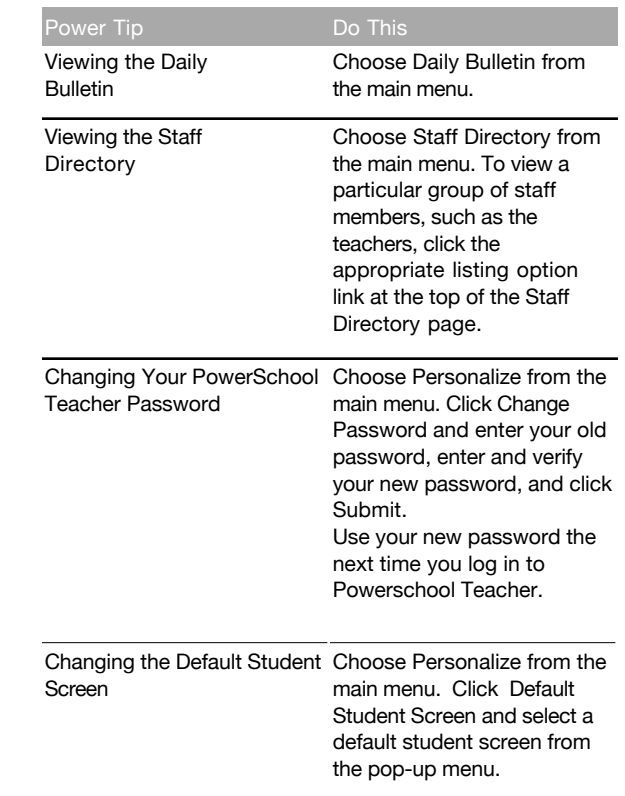

# Accessing PowerSchool Teacher Help

To access the PowerSchool Teacher Online Help, click the Help icon, which looks like a question mark.

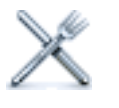

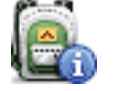